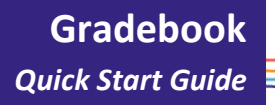

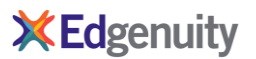

#### **Overview**

Monitoring student progress and grading assignments is easier than ever with the new Edgenuity Gradebook. At a glance, you can see test, quiz, or activity scores for an entire class, or for a group that you define. You can see when a student is out of retakes, has submitted an assignment for you to grade, or has reached an assessment that must be unlocked by a teacher. You can easily view and grade assignments, change a score, and reset or bypass an assignment.

To access the Gradebook, navigate to **Courses** > **Gradebook**

# **Gradebook**

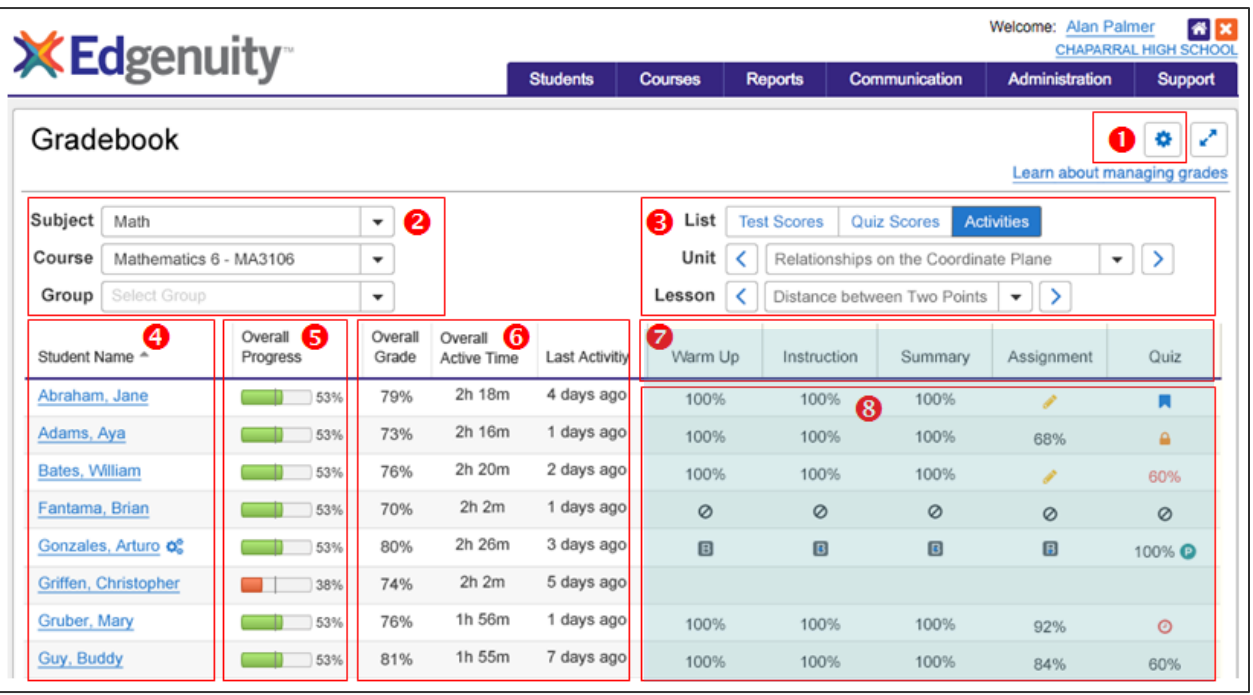

- C Click the gear icon to choose the course-level columns you want to see. Show or hide Overall Grade, Relative Grade, Actual Grade, Active Time, or Last Activity.
- Select the subject and course you want to manage. Optionally, select one or more Groups.

*\*Users with access to multiple schools will also see a school dropdown field here.*

- A Navigate between units, topics, and lessons.
- $\bigcap$  View the class list.
- $\bigcap$  View overall course progress as compared to target progress.
- $\bigcap$  View course-level metrics.
- $\bigcap$  View the structure of the selected unit, topic, or lesson.
- ◯ View scores, alerts, and status indicators.

## **Gradebook Icons**

The icons below provide information about specific activities in the new Gradebook.

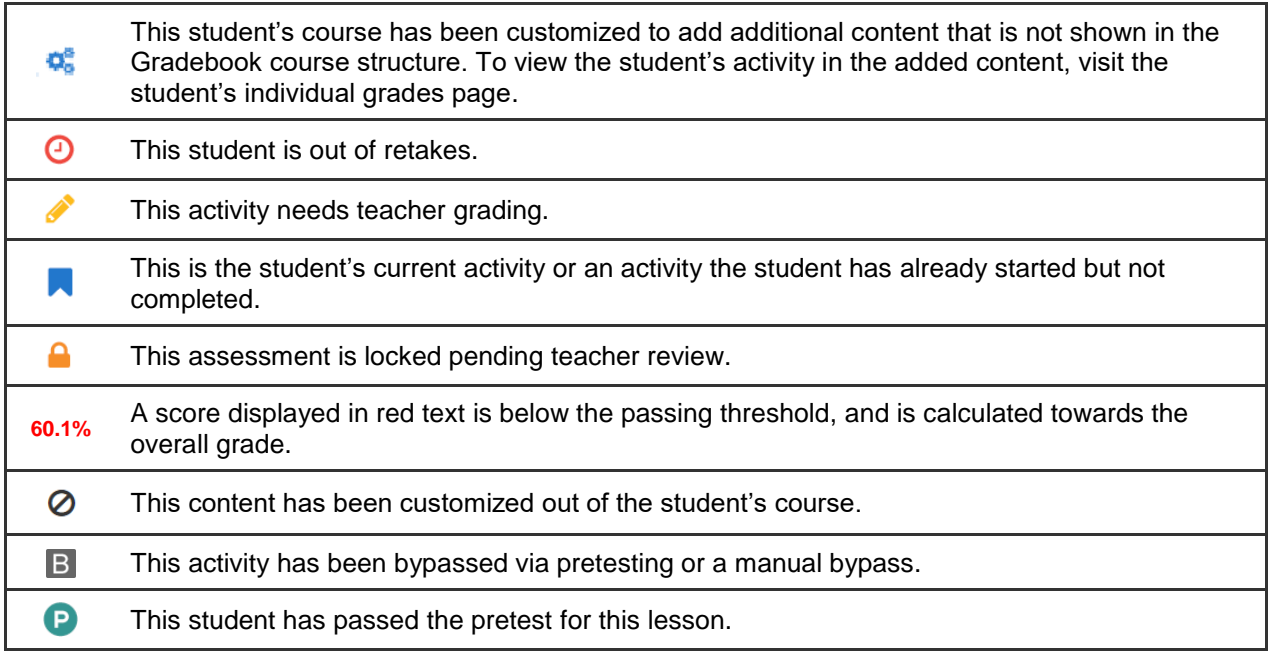

**NOTE: Courses with more than 999 enrollments will not appear in the drop-down list. To use the Gradebook, please enroll students in smaller sections.**

# **Navigating the Course Structure**

You can choose to view the Gradebook at multiple levels. If you choose **Test Scores** view, you will see all the units or topics in the course and the unit or topic test scores for each student. If you choose **Quiz Scores** view, you will see all the lessons in the selected unit or topic and the lesson quiz scores for each student. **Activities** view will display all activities in the selected lesson.

**NOTE: In Test Scores view, the scores displayed represent unit or topic test scores, not weighted averages for the unit or topic. Likewise, in Quiz Scores view, the scores displayed represent quiz scores, not weighted averages for the lesson.**

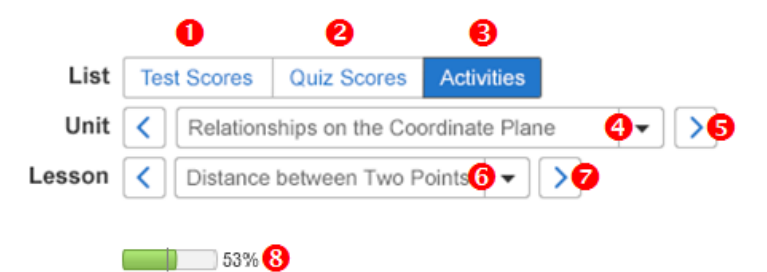

- $\Box$  Click Test Scores to see all Unit or Topic Test scores, as well as the Exam scores.
- $\bigcirc$ Click Quiz Scores to see all Lesson Quiz scores in the selected unit, as well as the unit/topic test scores.
- **O** Click Activities to see all activity scores in the selected lesson.
- $\bigcirc$  Select a unit. (If the course includes a topic level, a Topic selection will display.)
- $\bigcirc$  Click the left- and right-arrow buttons to navigate between units.
- $\bigcirc$  Select a lesson.
- $\bigcirc$  Click the left- and right- arrow buttons to navigate between lessons.
- Click a student's Overall Progress indicator to navigate to the student's current lesson.

#### **Student Progress and Pacing**

The progress bars in the Gradebook tell you whether a student is making adequate progress as compared to his or her target pace.

**NOTE: If no target date is set for a student's course, no vertical line will appear, and progress will always appear in blue. To set target dates for enrollments, visit the Manage Enrollments page or edit the student's Course Options.**

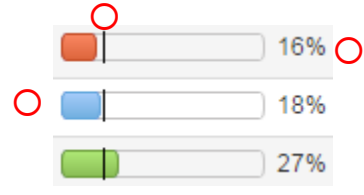

 $\circ$ A blue progress bar indicates that the student is on track. Red indicates that the student is 3% or more behind target progress. Green indicates that the student is 3% or more ahead of target progress.

 $\bigcirc$  The vertical line is the target progress indicator.

 $\bigcirc$  The student's overall progress metric is expressed as a percent.

**NOTE: Clicking a student's progress bar will update the Gradebook to display that student's current unit and lesson for all students.**

# **Action Menu**

To take action or view more detail on a particular assignment for a specific student, click the appropriate cell in the Gradebook. This will bring up a menu of options.

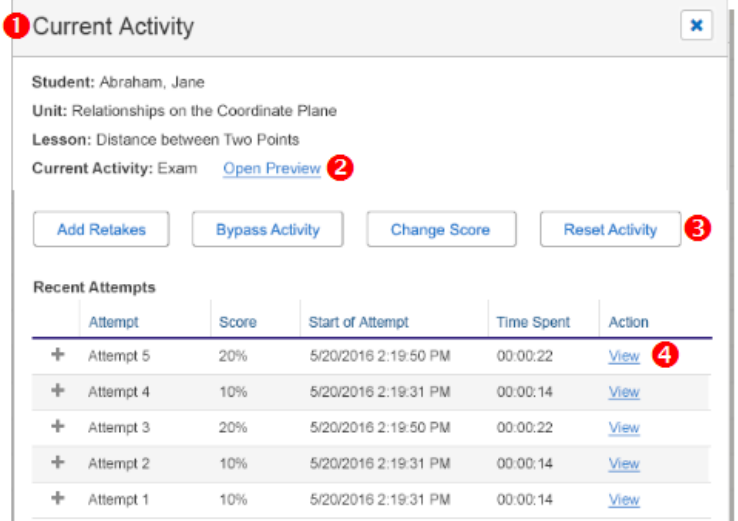

- $\bigcirc$  From the Gradebook, click any cell to launch the action menu.
- $\bigcirc$  Click Open Preview to view the activity content.
- O Depending on context, appropriate action buttons will display.
- $\bigcirc$  Each activity attempt will display. Click View to view the student's work.

# **User Permissions**

The Gradebook is governed by the following permissions.

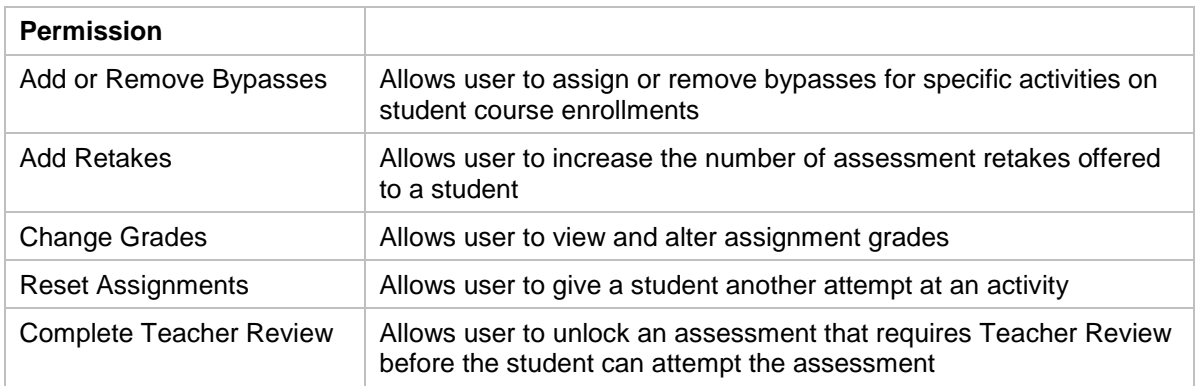